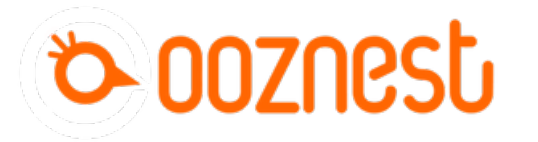

# **Connect a AMB Kress or Mafell spindle with digital control**

Adding a spindle to the duet board that is able to run/stop/pause via gcode. AMB kress Mafell Digital control

Written By: Christophe Op de Beeck

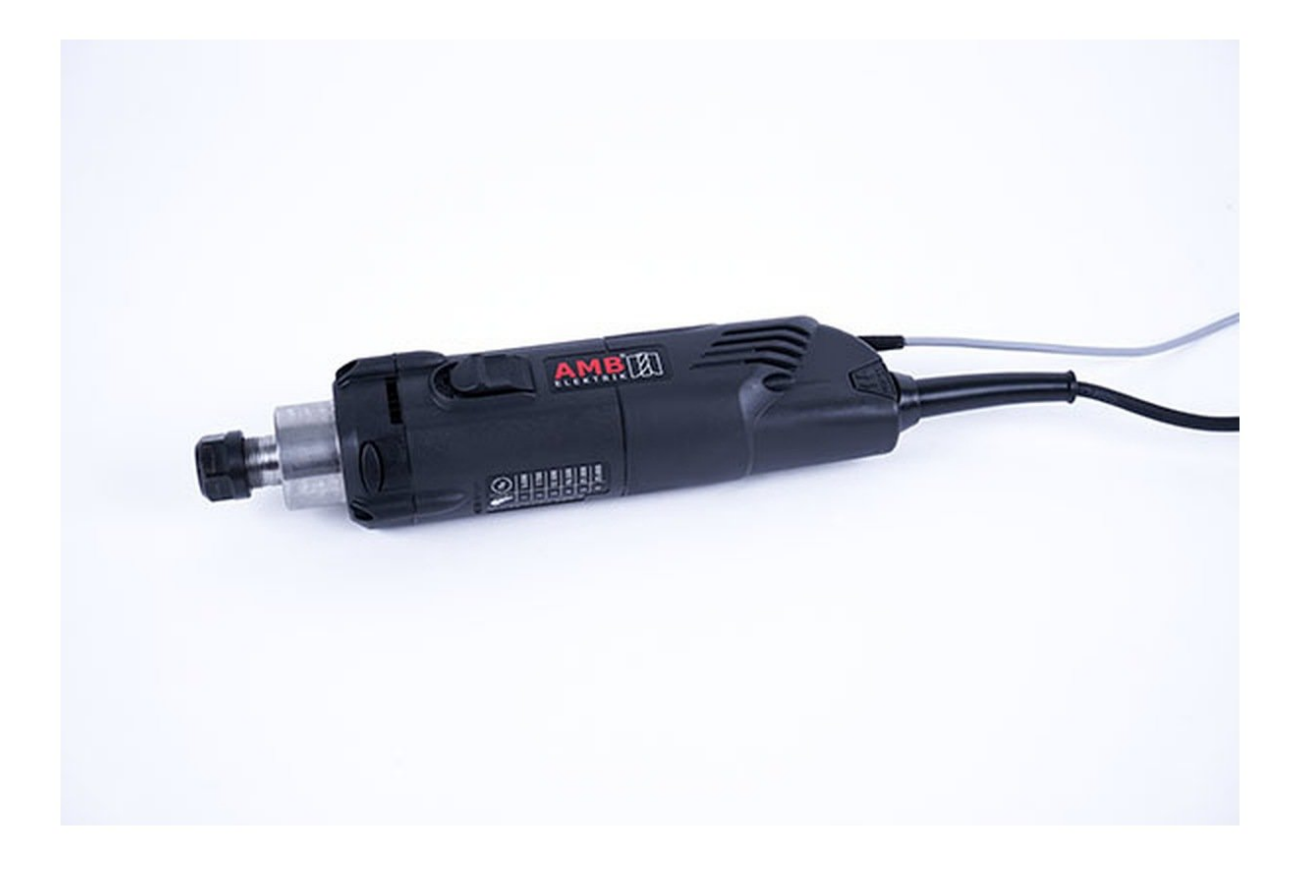

# **Step 1 — Needed parts**

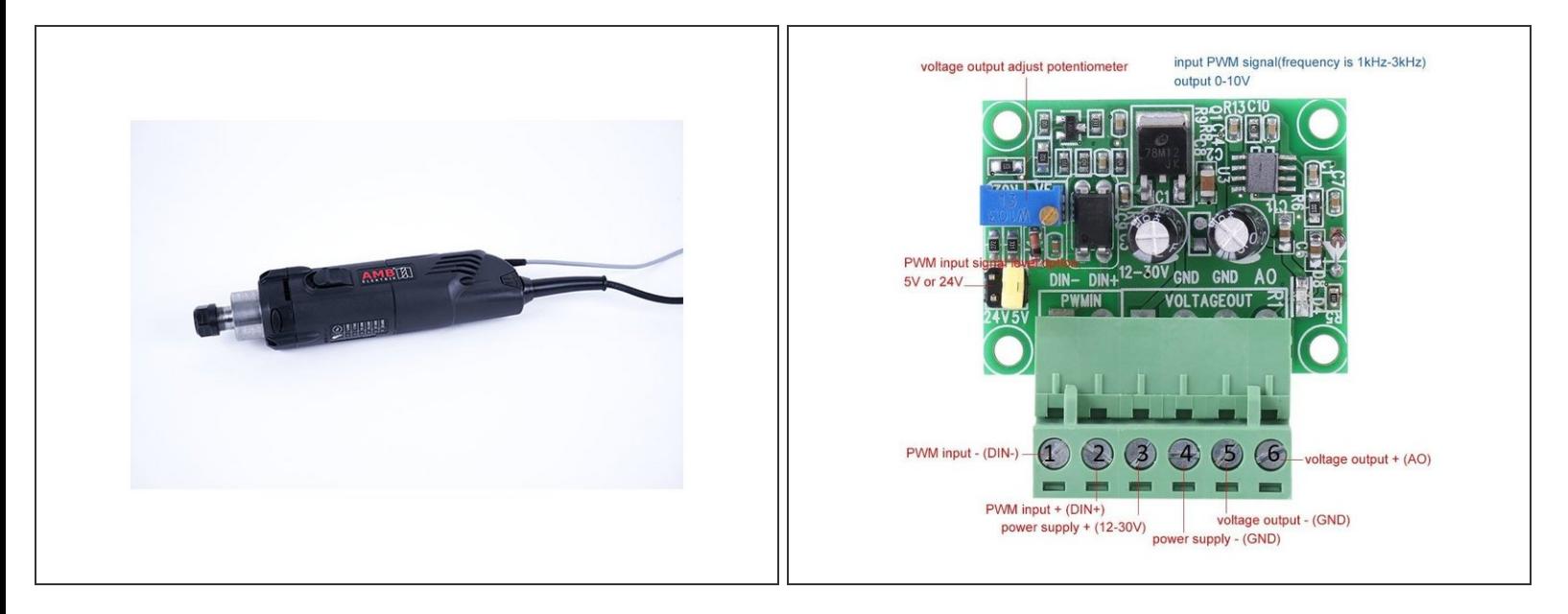

- AMB Kress or Mafell spindle with digital control
- PWM to voltage 0-10V converter (see links)
- Small wiring cables suitable for 24V

#### **Step 2 — Installing the PWM converter**

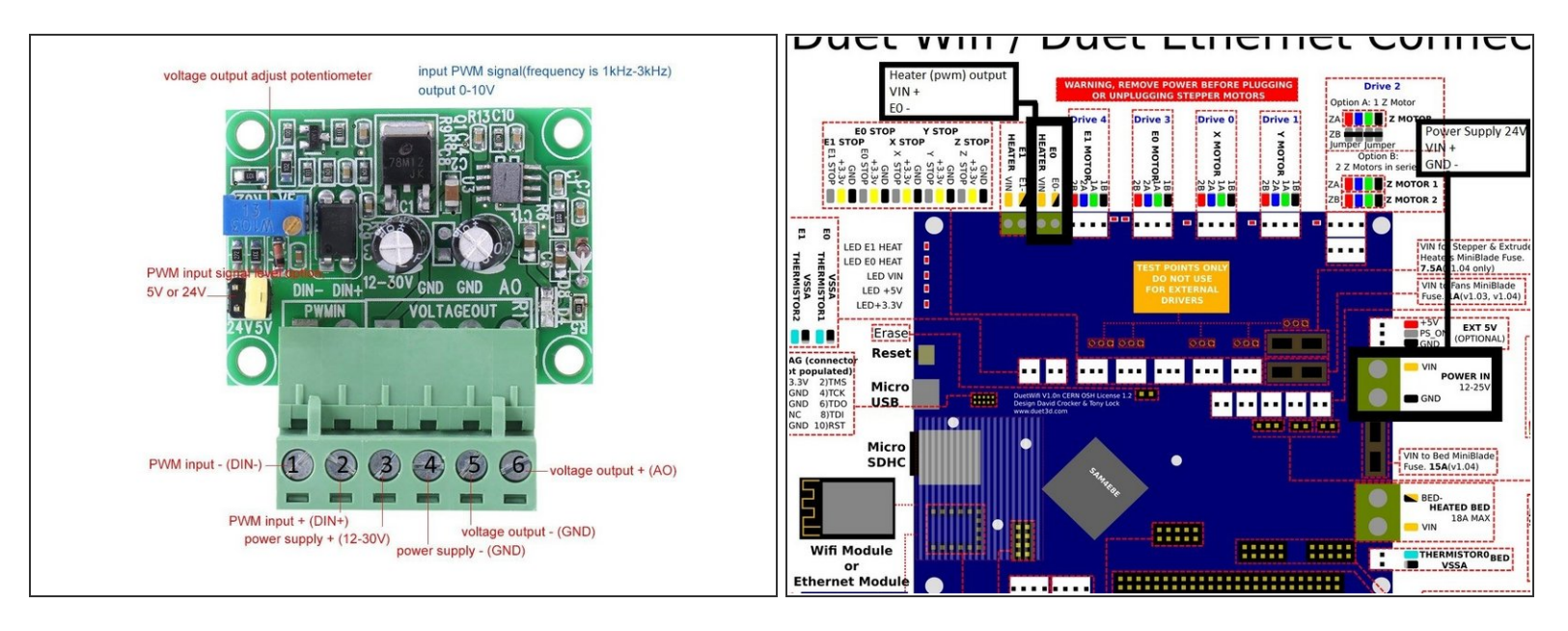

## *'Disconnect the power supply of the duet controller first!***'**

- PWM converter has 4 inputs (2 power + 2 pwm input signals) and 2 outputs (0-10V voltage). Make sure the yellow jumper is on the 24V pins as we are using the duet pwm signal output which is 12/24V.  $\bullet$
- Power wiring to the PWM converter
	- Connect the "VIN" power pin on the duet board (see image) to port 3 on the pwm converter "power supply  $+$   $(12-30V)$ "  $\bullet$
	- Connect the "GND" power pin on the duet board to port 4 on the pwm converter "power supply (GND)"
- Pwm signal wiring to the pwm converter using HEATER E0 of the duet board
	- Connect "VIN" from heater E0 to port 2 "PWM input  $+$  (din $+$ )" on the pwm converter
	- Connect "E0-" from heater E0 to port 1 "PWM input (DIN-)" on the pwm converter

## **Step 3 — Installation diagram**

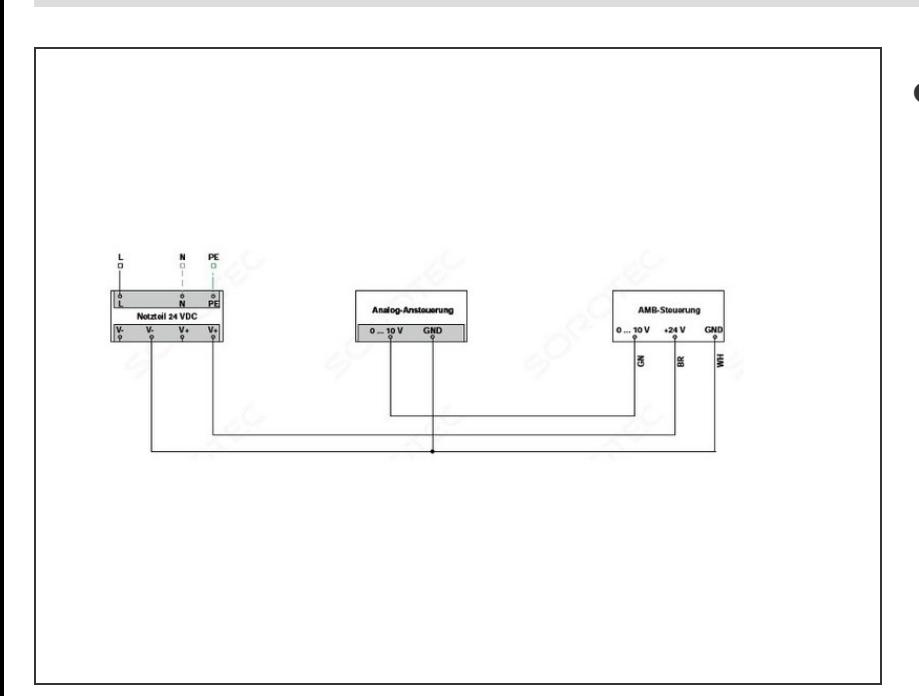

- Other than the power supply cable 110V/220V, the spindle has 3 small cables:  $\bullet$ 
	- BROWN 10-26V DC (for power supply)
	- GREEN 0-10V DC (for speed control)
	- WHITE 0 V (for ground/GND)

# **Step 4 — Wiring the spindle**

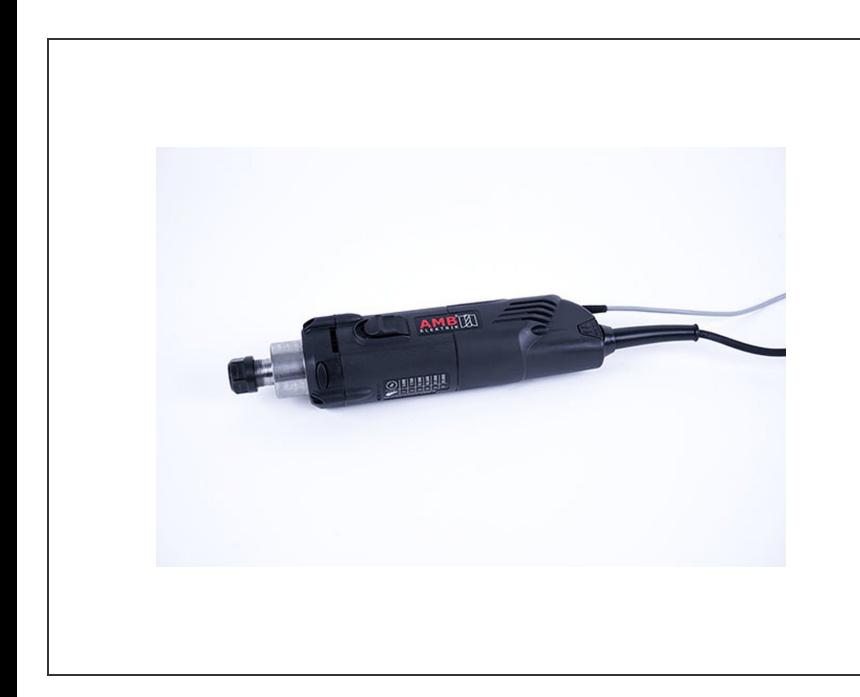

- **Brown** to "VIN" connector of the duet power supply pin
- **Green** to port 6 "voltage output + (AO)" of the pwm converter  $\bullet$
- **White** to port 5 " voltage output (GND)" of the pwm converter
- Connect port 5 " voltage output (GND)" of the pwm converter to the "GND" pin of the power supply on the duet board  $\bullet$
- **THE LAST STEP (port 5 to GND pin duet) IS REALLY IMPORTANT! You create a common ground between the spindle and pwm converter/power supply** Λ

## **Step 5 — Programming**

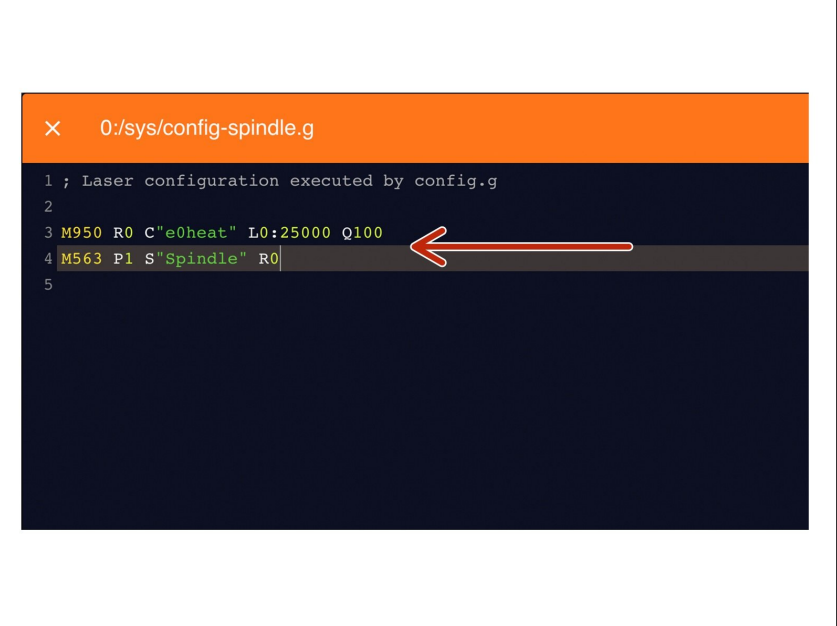

- Under File Management > System click on 'config-spindle.g'. Then add the following lines  $\bullet$ 
	- M950 R0 C"e0heat" L0:25000 Q100
		- $\odot$  L is the minimum and maximum RPM of your Spindle. Adjust accordingly.
		- $\circled{i}$  Q is the frequency. If your spindle keeps fluctuating at lower rpms, change the frequency to 300. If it still keeps fluctuating, change it to 320 or 350 and so on.
	- M563 P1 S"Spindle" R0
	- **A** Press the software emergency stop in the top right corner to restart the controller.

## **Step 6 — Speed Control**

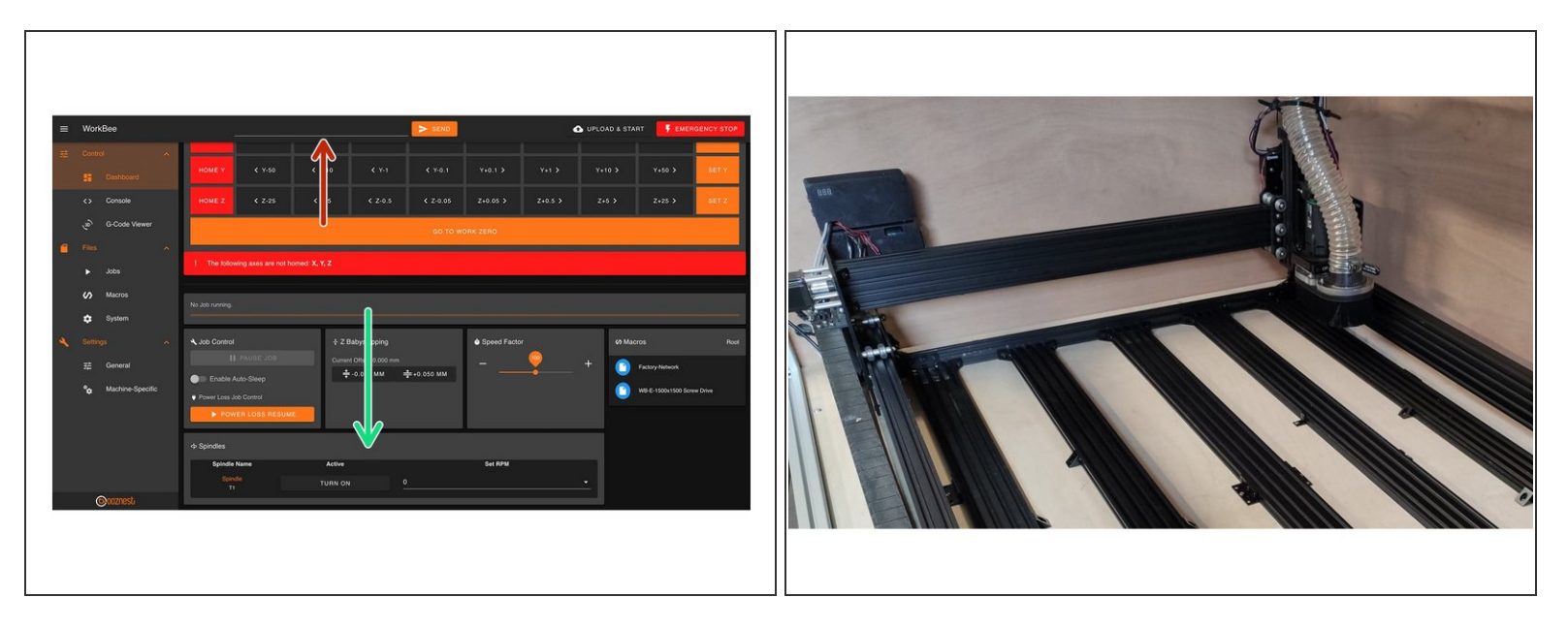

- You can control the spindle manually using G-Code.
- For example M3 S25000, turns the spindle on clockwise and sets the spindle speed at 25000rpm
- M5 Stops the Spindle.
- You can also control it in the 'Spindles' panel.
	- Press 'Turn On' will turn the spindle on clockwise at the RPM set.
	- You can change the preset RPMs under Settings > Machine Specific > Spindle RPM Presets.
- If you have a multimeter, try to read the output voltage of the pwm converter (port 5 and 6). If it says 10V, you are on the maximum spindle speed.  $\bullet$
- You can also add a digital led voltmeter on port 5 and 6 of the pwm controller (see image 2)

## **Step 7 — Stop the spindle when pausing a job**

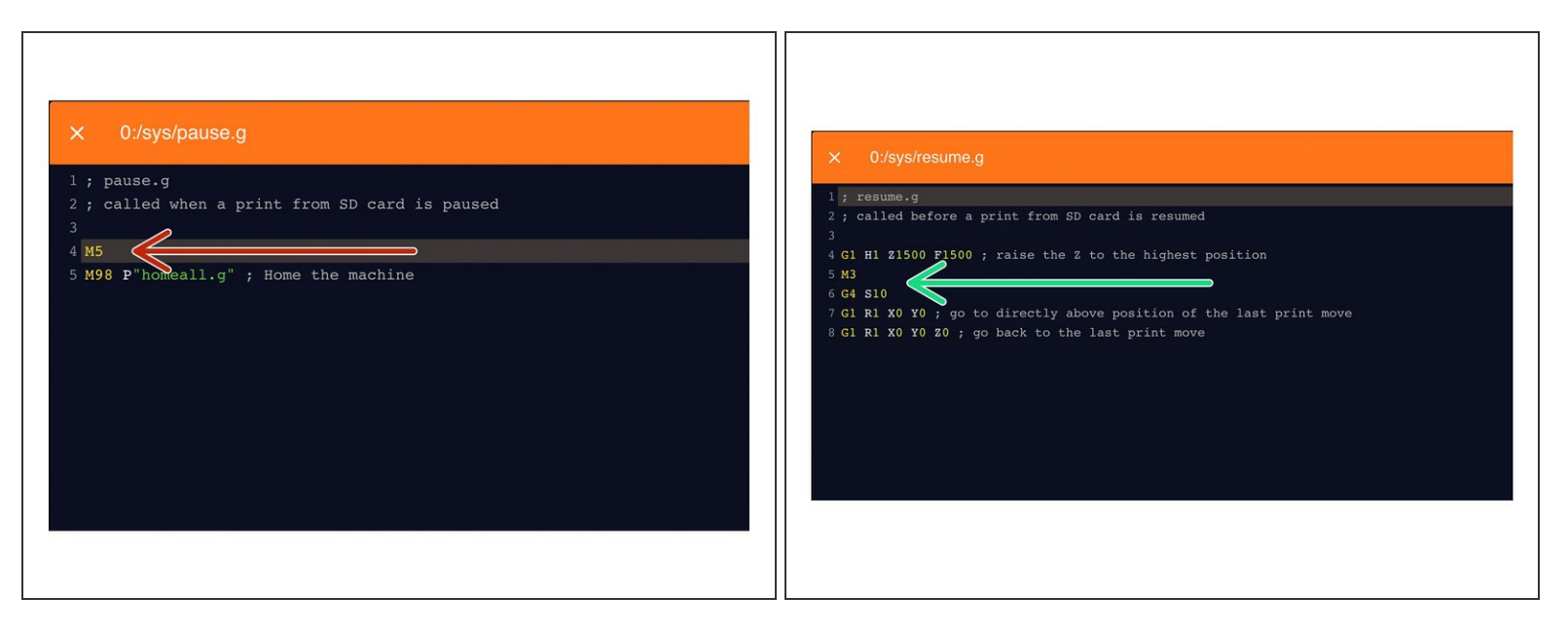

- Under File Management > System click on 'pause.g'.
	- Add the command M5 in the header, so the spindle stops when you pause a job while running
- Open the resume.g file and add the following lines
	- $\bullet$  M3
		- $\widehat{I}$ ) The Spindle RPM is not needed. It will go back to the RPM when the M5 command was sent.
	- G4 S10
		- $(i)$  Dwell for 10 seconds to let the Spindle get up to speed.

## **Step 8 — Modify post processor in Vectric**

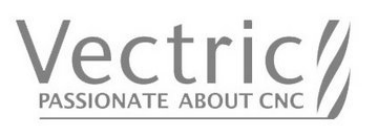

- Modify the vectric's post processor to autmatically use spindle speed.  $\bullet$ 
	- Go to the installation directory of the Vectric software, search for "grbl\_mm.pp" and make a copy in the same directory and open the copy
- Change the POST\_NAME to something else, I did "GRBL (mm) (SPEED)
- In the header, change "M3" to "M3[S]" to add speed to the M3 command
- After your "M3[S]" line, add a new line "G4S15". This code tells the machine to wait 15 seconds to achieve full spindle speed before starting a job
- Save your file in the post processor directory, make sure it ends with .pp or Vectric does not recognise it!
- Next time you open the Vectric software, your new post processor will be added to the PP list

## **Step 9 — Links and references**

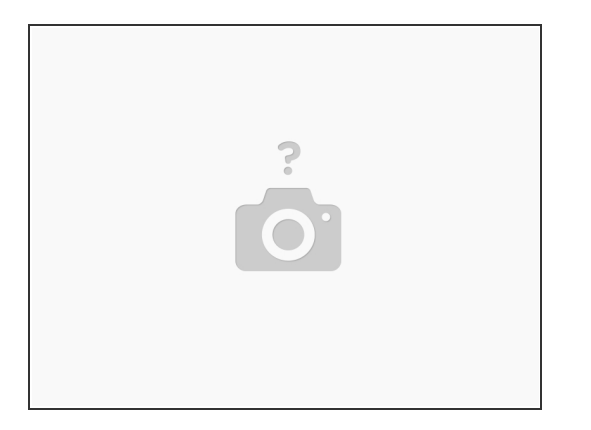

- Many many thanks to user "Tubal" from the Openbuilds forum, who describes part of the process [Openbuilds](https://openbuilds.com/threads/workbee-cnc-w-duet2-and-chinese-spindle-control.14004/) forum link  $\bullet$
- PWM converter **[Amazon](https://www.amazon.co.uk/gp/product/B0789738RC/ref=ppx_yo_dt_b_asin_title_o05_s00?ie=UTF8&psc=1) link**
- Power wiring diagram **Duet [power](https://duet3d.dozuki.com/Wiki/Duet_Wiring_Diagrams) wiring**
- AMB Kress wiring [diagram](https://www.upload.sorotec.de/doku/manuals/Anleitung%20AMB%20DI.pdf) from SOROTEC PDF wiring diagram
- Duet 2 G codes [overview](https://duet3d.dozuki.com/Wiki/Gcode?fbclid=IwAR293ReXFJcPbkQGgZXRhvv0ilsufvz5iSs8vJMzSh7shVw581reDQCmKX0) Reprap Gcode overview

Thanks for following the guide. Any issues, please contact us!